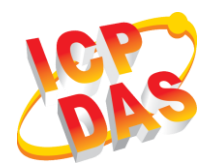

### **WF-2572MM** 快速上手指南

v1.00, September 2019

### 產品內容

除了『快速上手指南』外,此產品內容還包括以下配件:

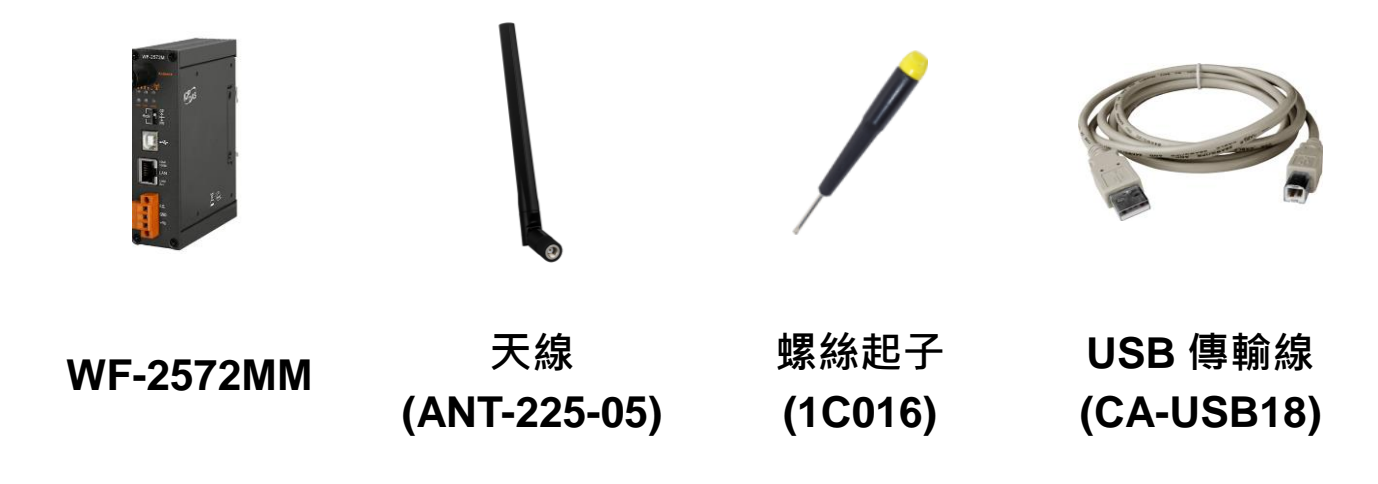

**1** 外觀

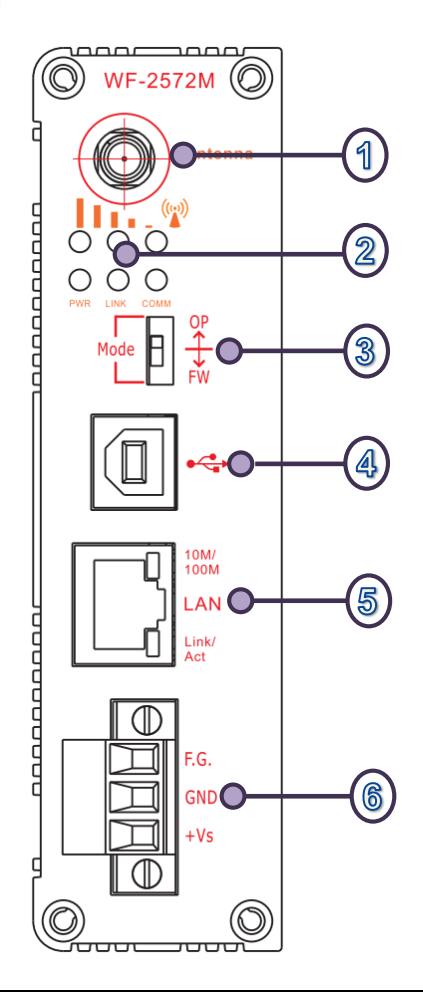

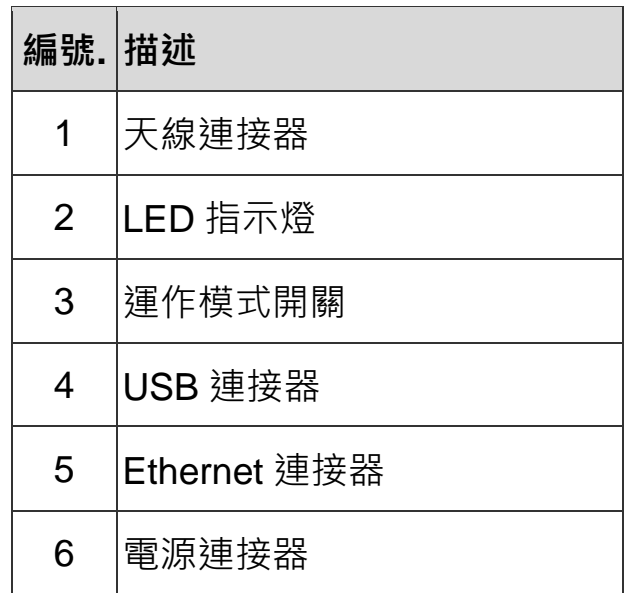

# **2** 接線與腳位

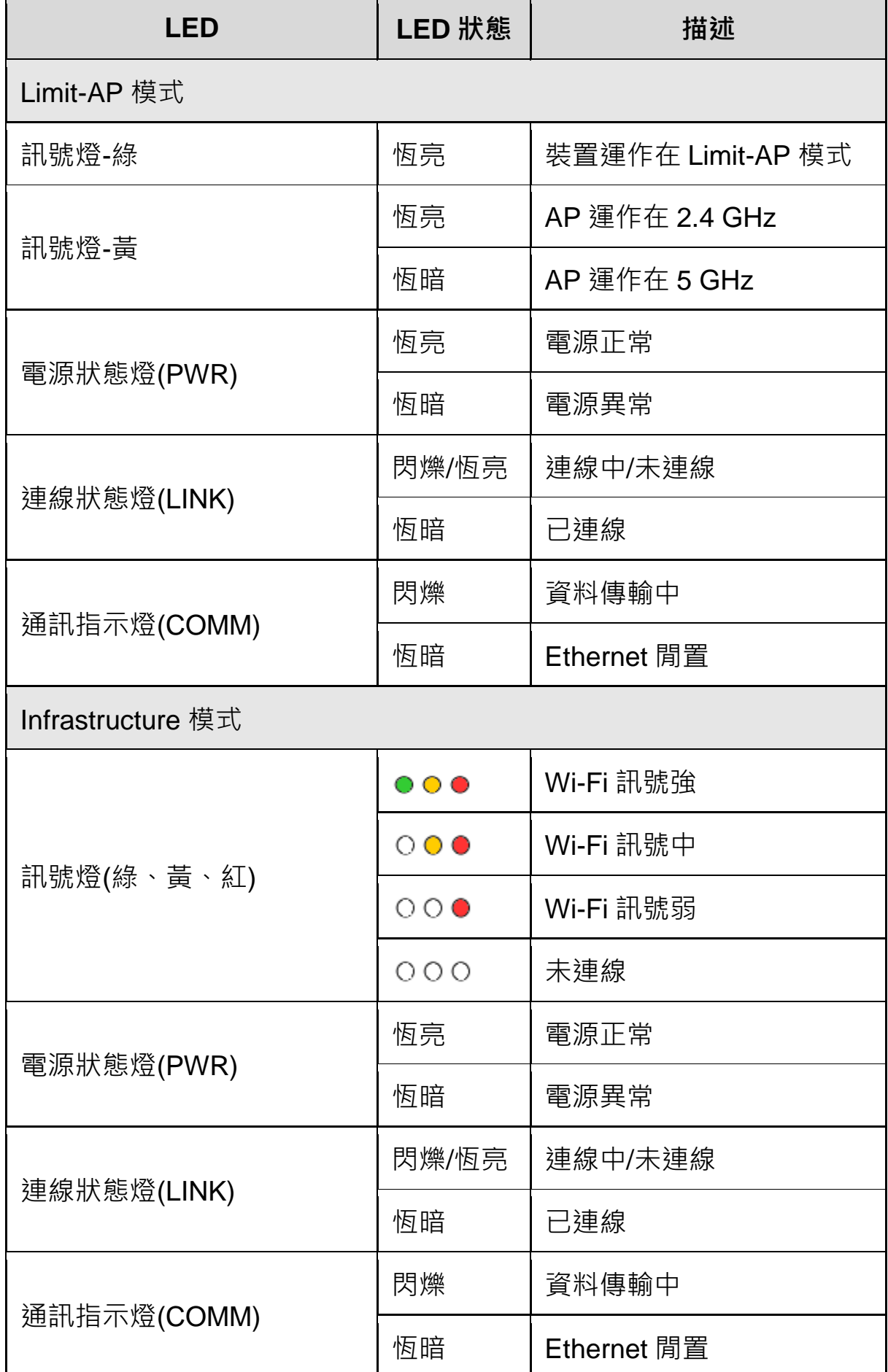

## **3** 硬體安裝

在開始測試 WF-2572M 之前,請先確認硬體的設定是否正確。硬體的配置如以 下步驟所示:

### 步驟 **1:** 將 **WF-2572M** 設定為運作模式

請確認 WF-2572M 側邊面板上的指撥開關,是在"OP"的位置,[如圖](#page-2-0) 1 所示。系 統重新上電後,WF-2572M 會在運作模式。

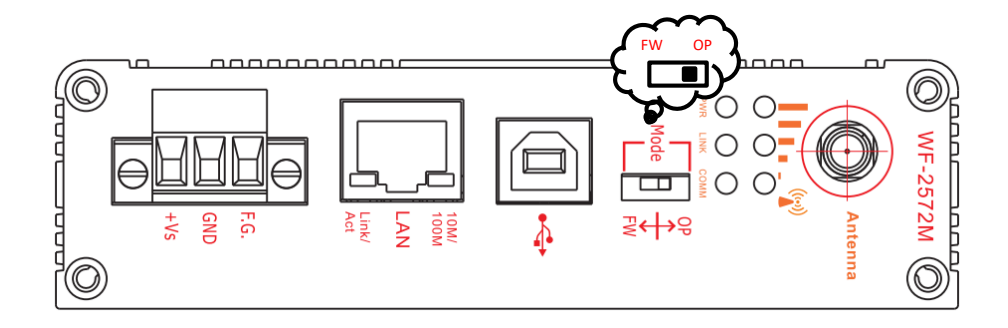

#### 圖 1. 開關位置

### <span id="page-2-0"></span>步驟 **2:** 連接電源

將 WF-2572M 接上電源

#### 步驟 **3:** 連接 **USB** 線

WF-2572M 的無線設定方式,採用 USB 介面來設定模組。如果 WF-2572M 已經 設定完畢,則此步驟可以略過。

## **4** 應用說明

使用者可以連接一個 WF-2572M 或多個 WF-2572M。WF-2572M 會將裝置的 Ethernet 轉為 Wi-Fi 無線網路。WF-2572M 可以通過這種方式, 完成無線網絡連接 的目的。

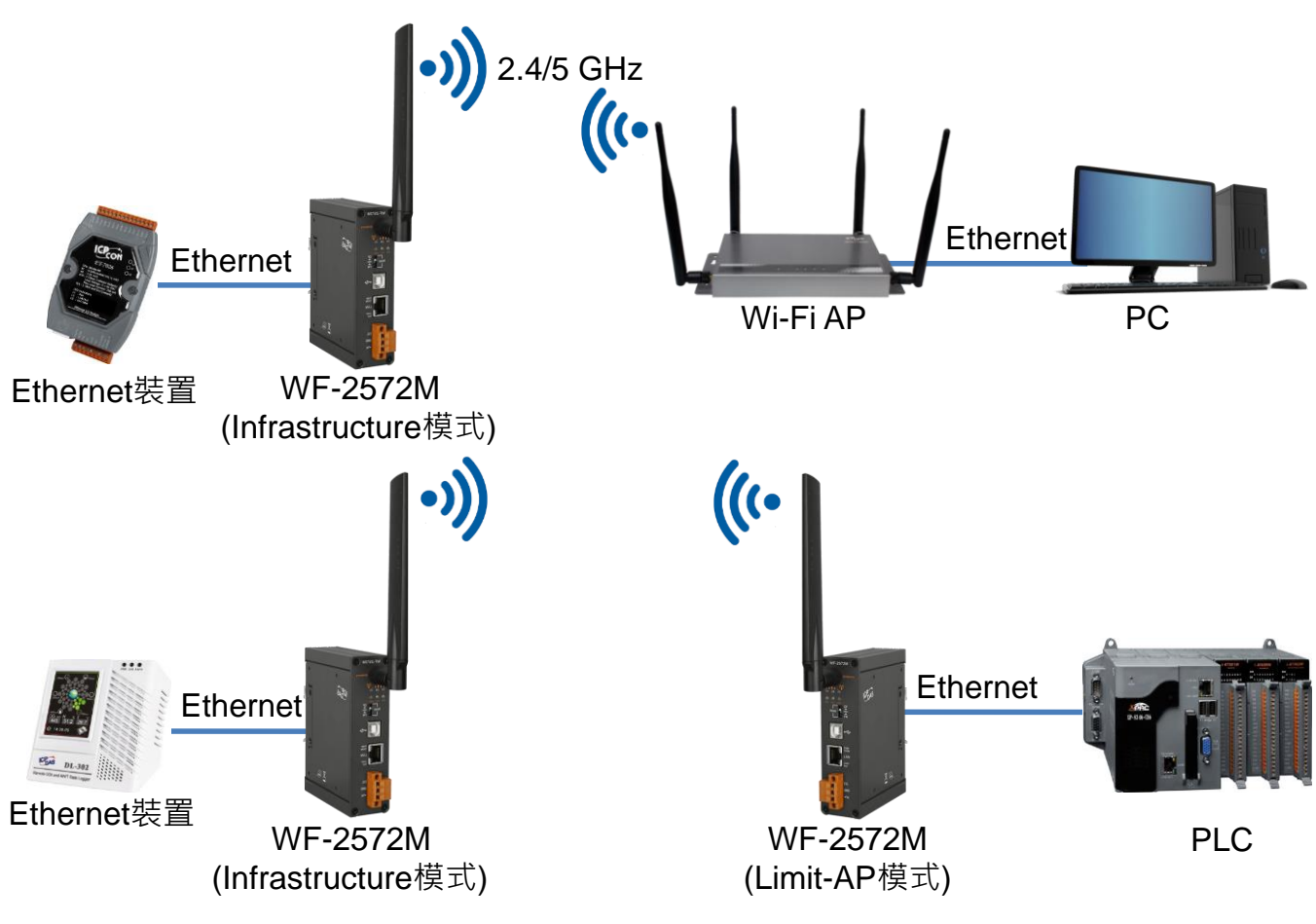

圖 2. WF-2572M 的應用

### **5** 連線設定**- Infrastructure** 模式

測試架構[如圖](#page-3-0) 3 所示, WF-2572M 的網路線接往電腦, Wi-Fi AP 的網路線接往另外一台電腦。

WF-2572M 設定為 Infrastructure 模式, 並與 Wi-Fi AP 建立連線。

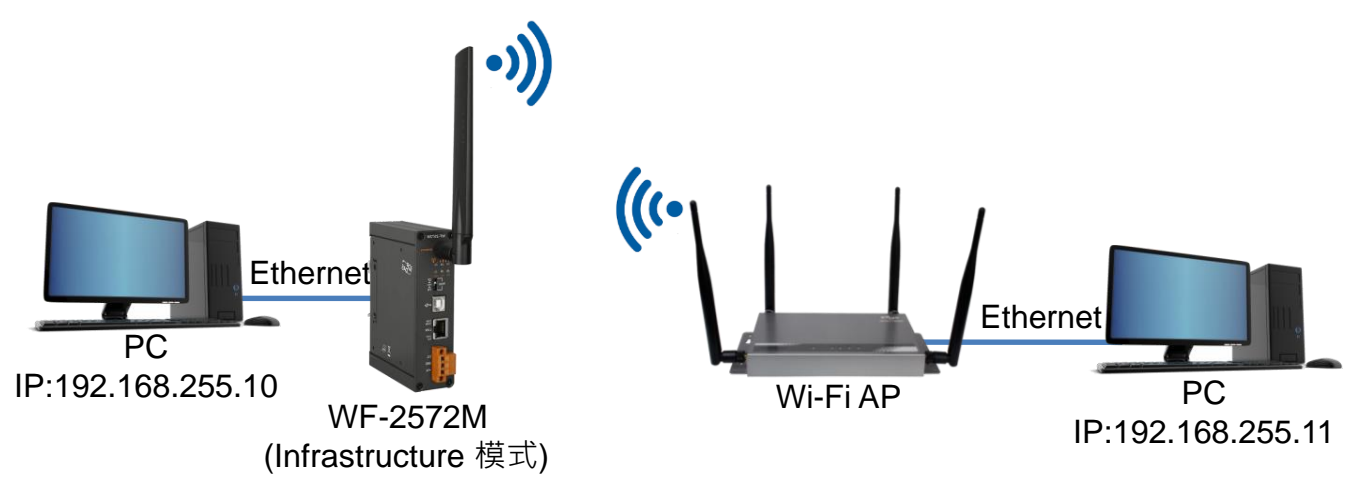

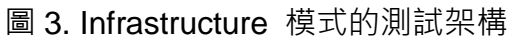

<span id="page-3-0"></span>步驟 **1:** 將 **WF-2572M** 設定為 **Infrastructure** 模式,並設置 **Wi-Fi** 參數

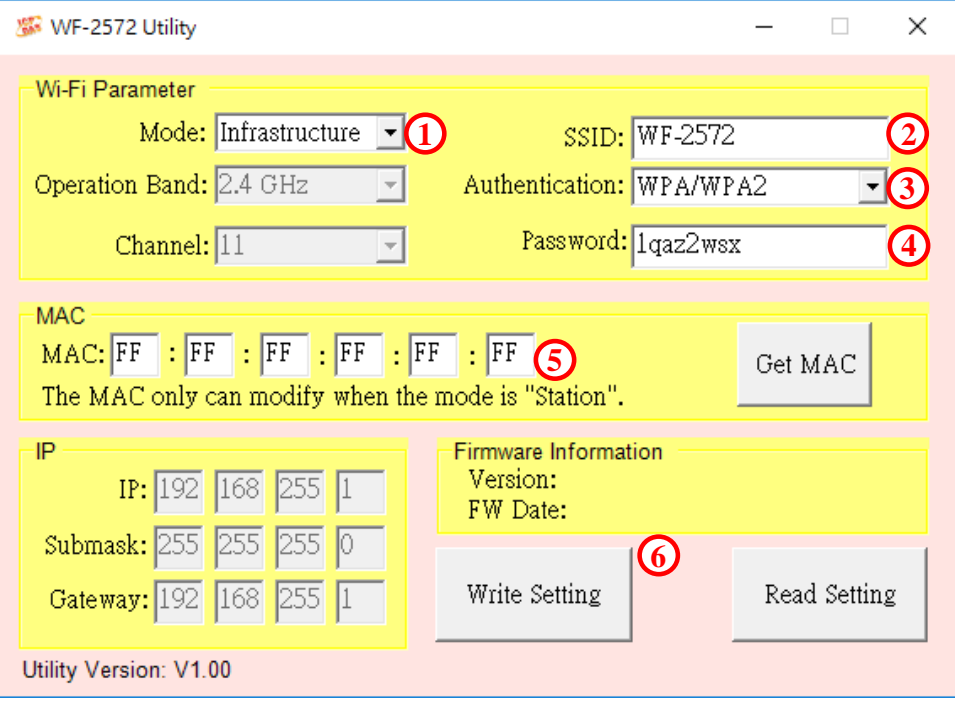

圖 4. Infrastructure 模式設定步驟

- 1. 將模式設定為 Infrastructure 模式。
- 2. 設定欲連線之 AP 的 SSID。
- 3. 設定欲連線之 AP 的加密方式。
- 4. 設定欲連線之 AP 的密碼。
- 5. 此處的 MAC 為與 WF-2572M Ethernet 對接那台裝置的 MAC。如果不清楚 裝置的 MAC, MAC 查詢方式,請參閱手冊的第 4.4.3 章。
- 6. 按下"Write Setting"按鈕存設定。

### 步驟 **2:** 設定電腦 **IP**

1.將兩台電腦的 IP 分別設為 192.168.255.10 與 192.168.255.11, [如圖](#page-4-0) 5 所示。

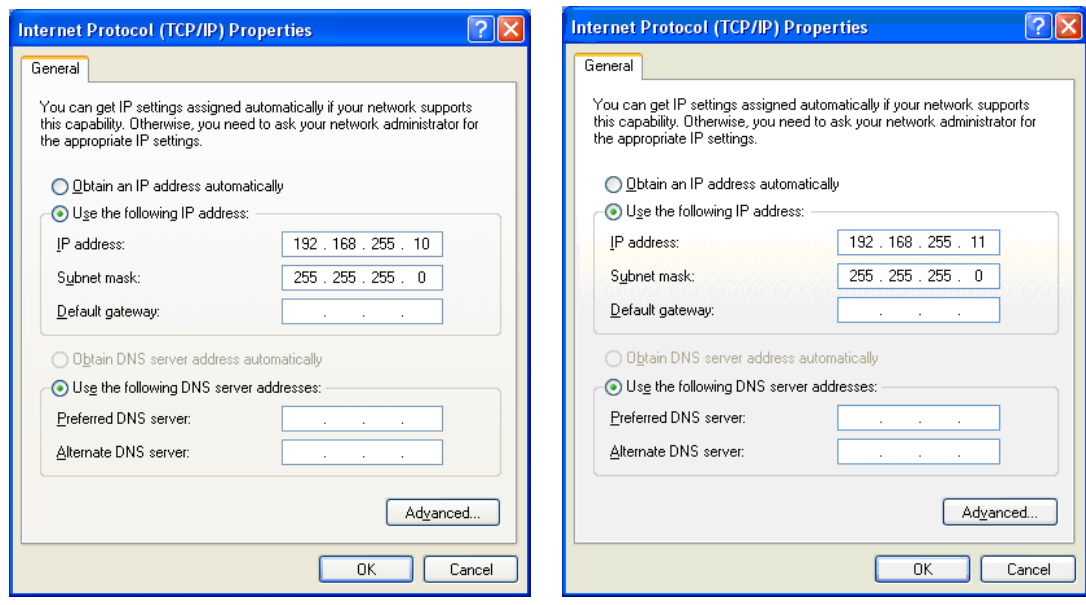

<span id="page-4-0"></span>圖 5. 設定電腦 IP

### 步驟 **3: Internet** 連線測試

- 1. 按下 Windows 鍵( 2)與 R, 在跳出視窗輸入"cmd", 呼叫命令提示字元。
- 2. 開啟兩個命令提示字元,分別在兩個視窗內輸入對方的 IP。

命令 1: ping 192.168.255.10

命令 2: ping 192.168.255.11

3. 若互 ping 的測試結果[如圖](#page-5-0) 6 所示, 代表兩台電腦的 Wi-Fi 通訊正常, 兩台

電腦正透過 Wi-Fi 正在傳輸資料。

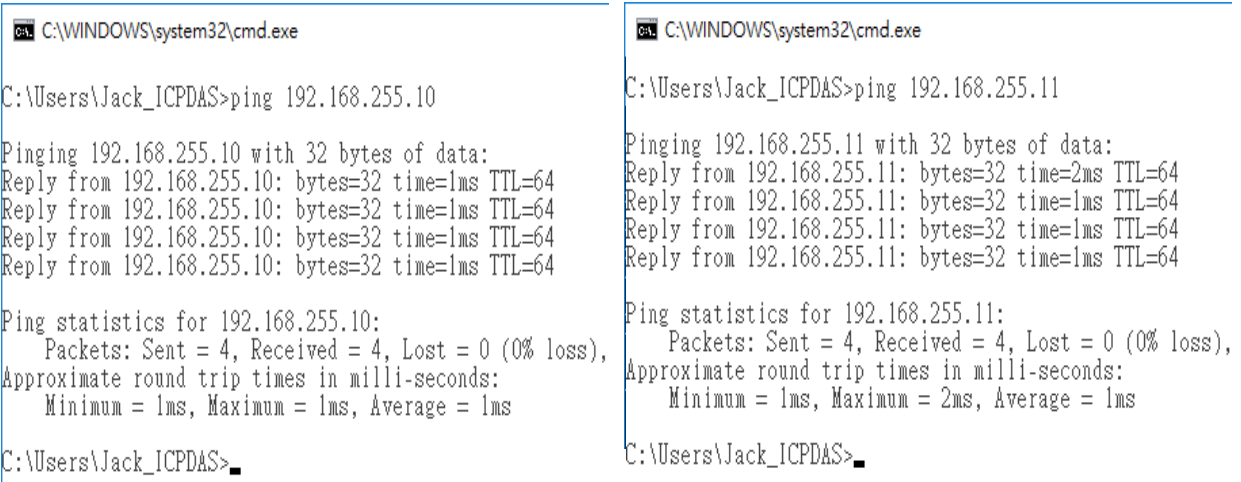

圖 6.測試成功畫面

## <span id="page-5-0"></span>**6** 連線設定**- Limit-AP** 模式

測試架構[如圖](#page-5-1) 7 所示。將兩台 WF-2572M 分別接上電腦,並將一台設定為 Limit-AP 模式;另外一台設定為 Infrastructure 模式。

<span id="page-5-1"></span>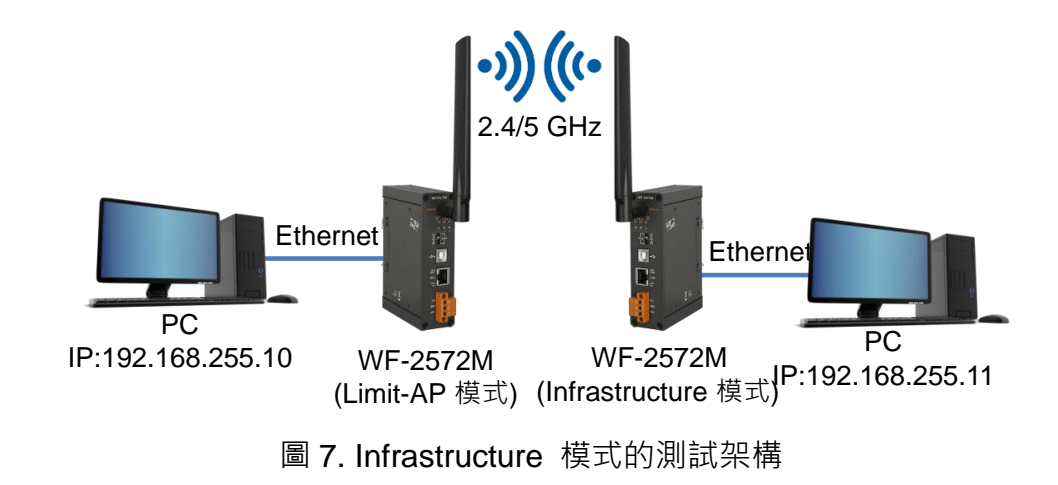

### 步驟 **1:** 設定 **WF-2572M** 的 **Limit-AP** 參數

- 1. 將 Mode 切換成"Limit-AP"。
- 2. 選擇 WF-2572M 運作的頻帶。
- 3. 設定 AP 的運作通道。
- 4. 設定 AP 的 SSID。
- 5. 設定 AP 的加密方式。
- 6. 設定 AP 的密碼。
- 7. 設定 WF-2572M 的 IP/Submask/Gateway
- 8. 按下"Write Setting"來儲存設定。

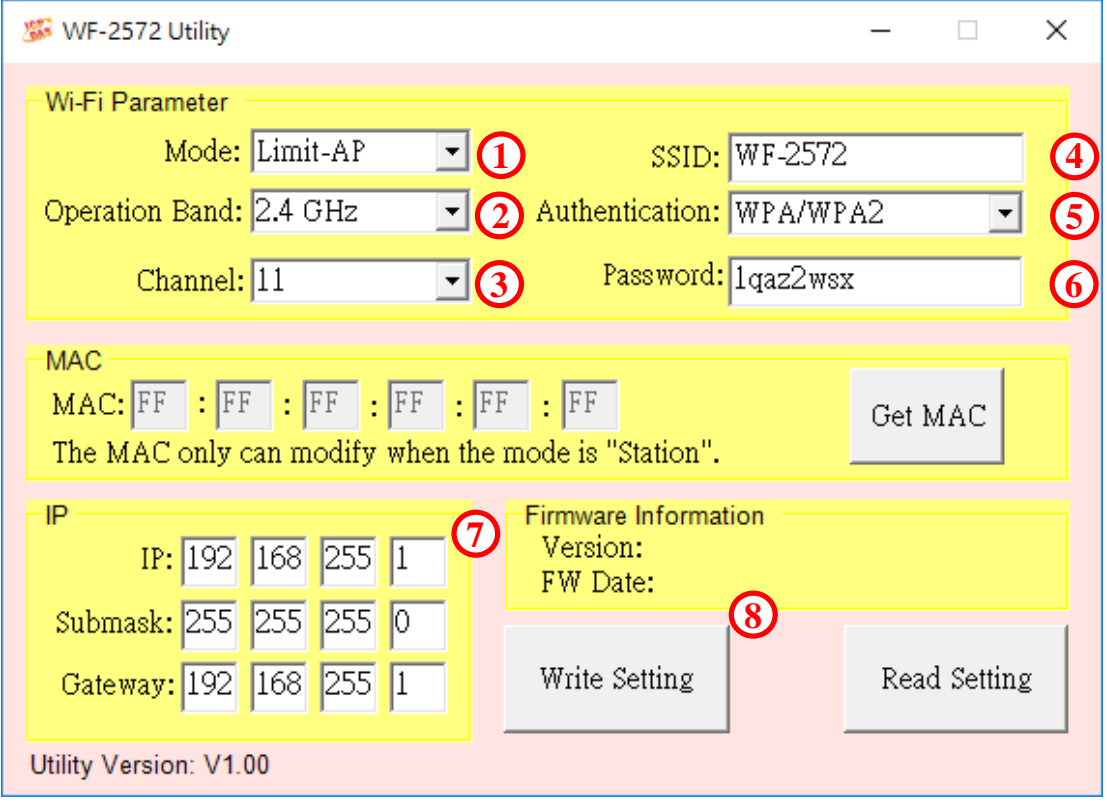

圖 8.設定 Wi-Fi 參數

### 步驟 **2: WF-2572M** 的 **Infrastructure** 模式的設定方式,請參考手冊第 **4.4** 章。

### 步驟 **3:** 設定電腦 **IP**

1.將兩台電腦的 IP 分別設為 192.168.255.10 與 192.168.255.11, [如圖](#page-4-0) 5 所示。

### 步驟 **4: Internet** 連線測試

- 1. 按下 Windows 鍵(2)與 R, 在跳出的視窗輸入"cmd", 呼叫命令提示字元。
- 2. 開啟兩個命令提示字元,分別在兩個視窗內輸入對方的 IP。

命令 1: ping 192.168.255.10

命令 2: ping 192.168.255.11

3. 若互 ping 的測試結果[如圖](#page-5-0) 6 所示, 代表兩台電腦的 Wi-Fi 通訊正常, 兩台 電腦正透過 Wi-Fi 正在傳輸資料。

### **7** 技術支援

如果您在使用上有任何問題,歡迎您聯絡泓格科技。

泓格科技官方網站: [http://www.icpdas.com](http://www.icpdas.com/) 客服信箱: [service@icpdas.com](mailto:service@icpdas.com)